# **PASSO A PASSO: LOGIN NO PORTAL DO ALUNO**

### **MENU: Login no Portal do Aluno**

- 1º) Acessar o site do IFMG/ Sabará: <http://www.ifmg.edu.br/sabara>
- 2º) No canto esquerdo do site, clicar em "Meu IFMG"

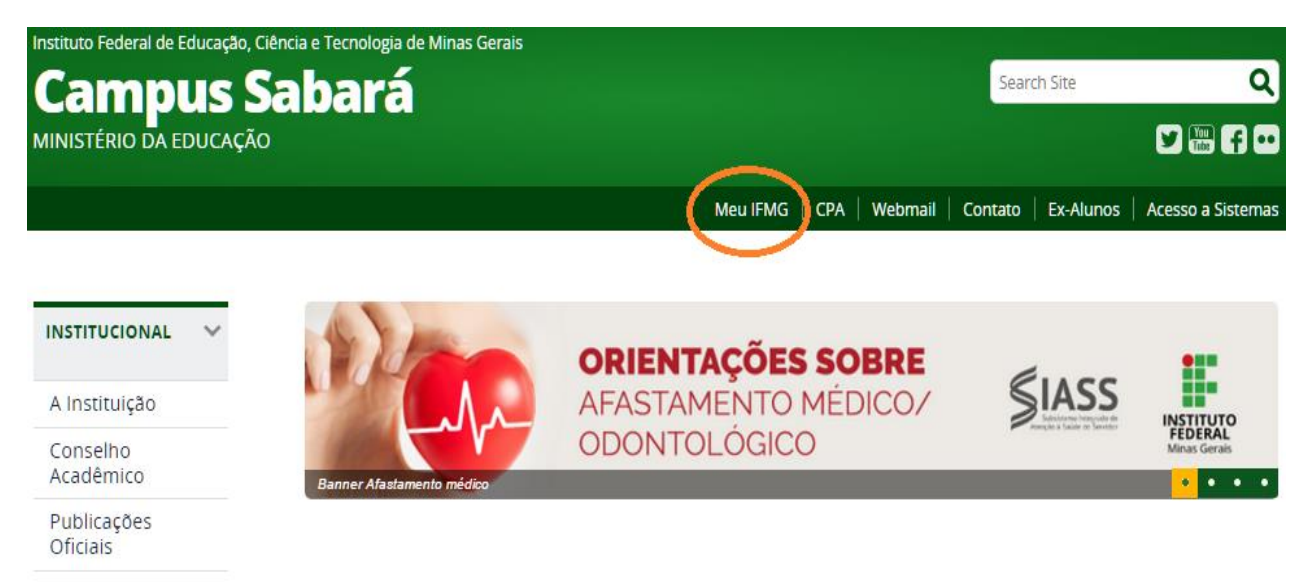

3º) Preencher os campos "Usuário" e "Senha".

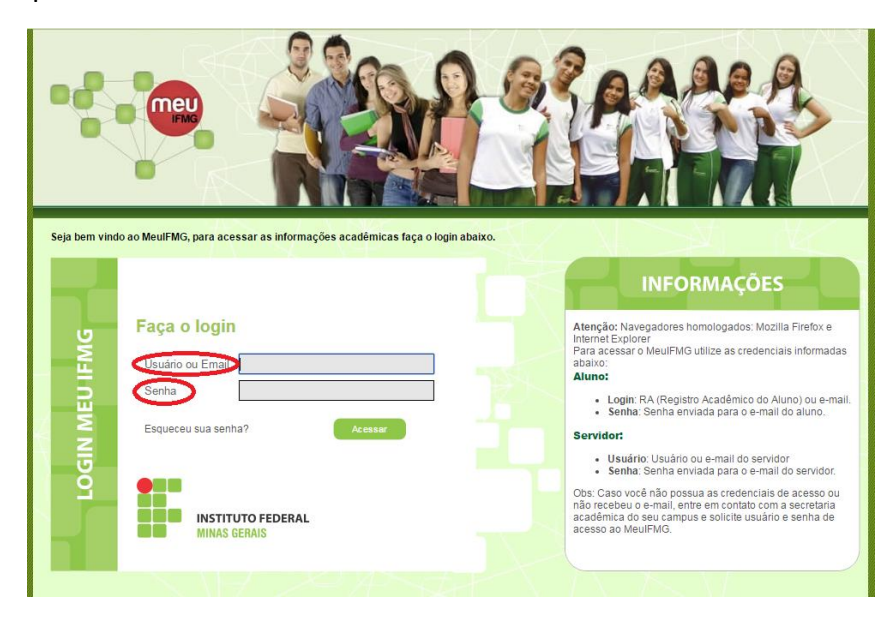

**Atenção:** Para acessar o MeuIFMG utilize as credenciais informadas abaixo:

- **Login**: RA (O número do **R**egistro **A**cadêmico do Aluno encontra-se no cabeçalho deste e-mail.)
- **Senha**: ifmg123EDU

4º) Ao acessar o portal será pedido em seguida para alterar a senha. A nova senha, pessoal e intrasferível, deverá ter a mesma estrutura da senha padrão. Ou seja, crie uma nova senha com **letras maiúsculas, letras minúsculas** e **números**.

Depois de feito o Login é necessário clicar em **Educacional.**

 Clicando em Educacional o sistema irá para a tela principal **"Acadêmico"** e caso seja necessário selecione um período letivo.

#### **MENU: Dados Pessoais**

Nesta rotina é possível visualizar os dados pessoais do aluno, como o nome, registro acadêmico, nome do pai e da mãe, endereço e telefone.

**ATENÇÃO:** Se existir alguma inconsistência nas informações cadastradas, favor entrar em contato com o RCA ([cursossuperiores.cra.sabara@ifmg.edu.br](mailto:cursossuperiores.cra.sabara@ifmg.edu.br) ou [cursostecnicos.cra.sabara@ifmg.edu.br](mailto:cursostecnicos.cra.sabara@ifmg.edu.br))

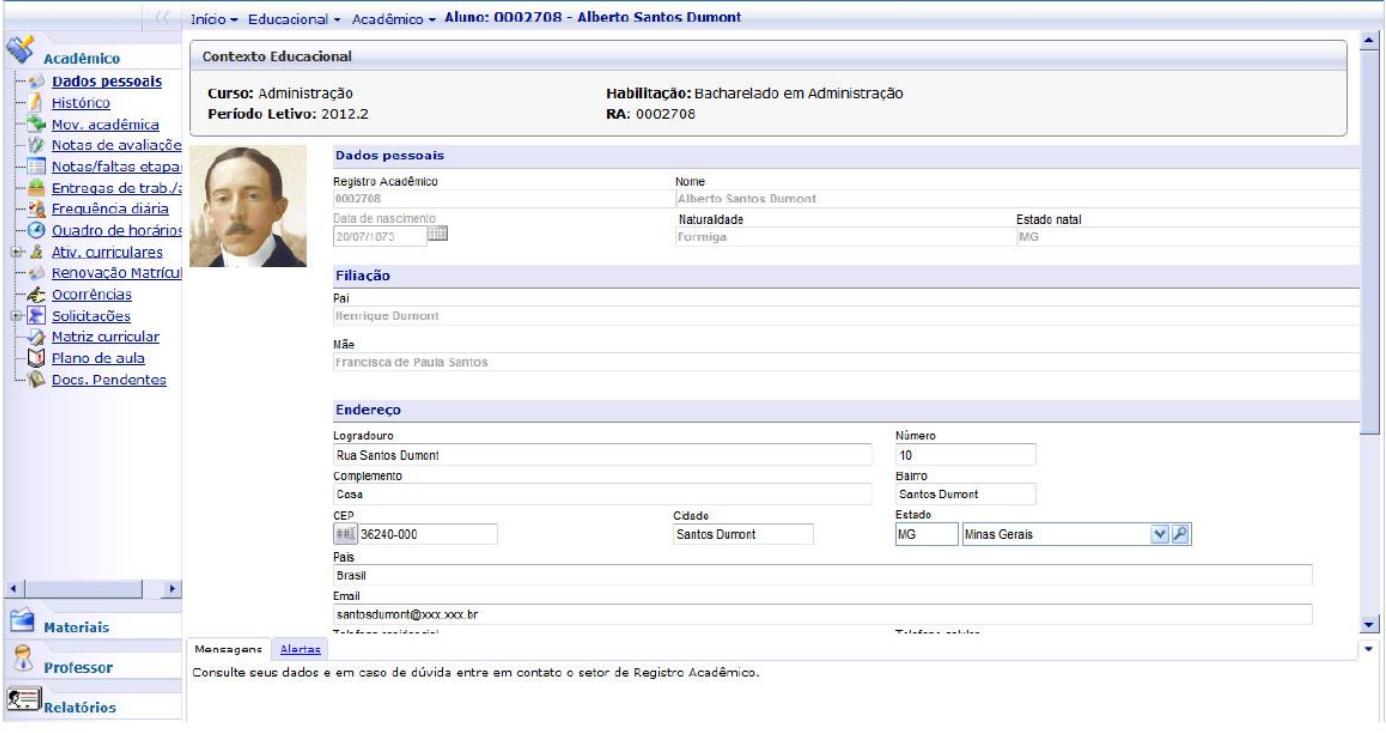

## **MENU: Histórico**

Nesta rotina é possível visualizar todas as disciplinas matriculadas no período letivo (PL).

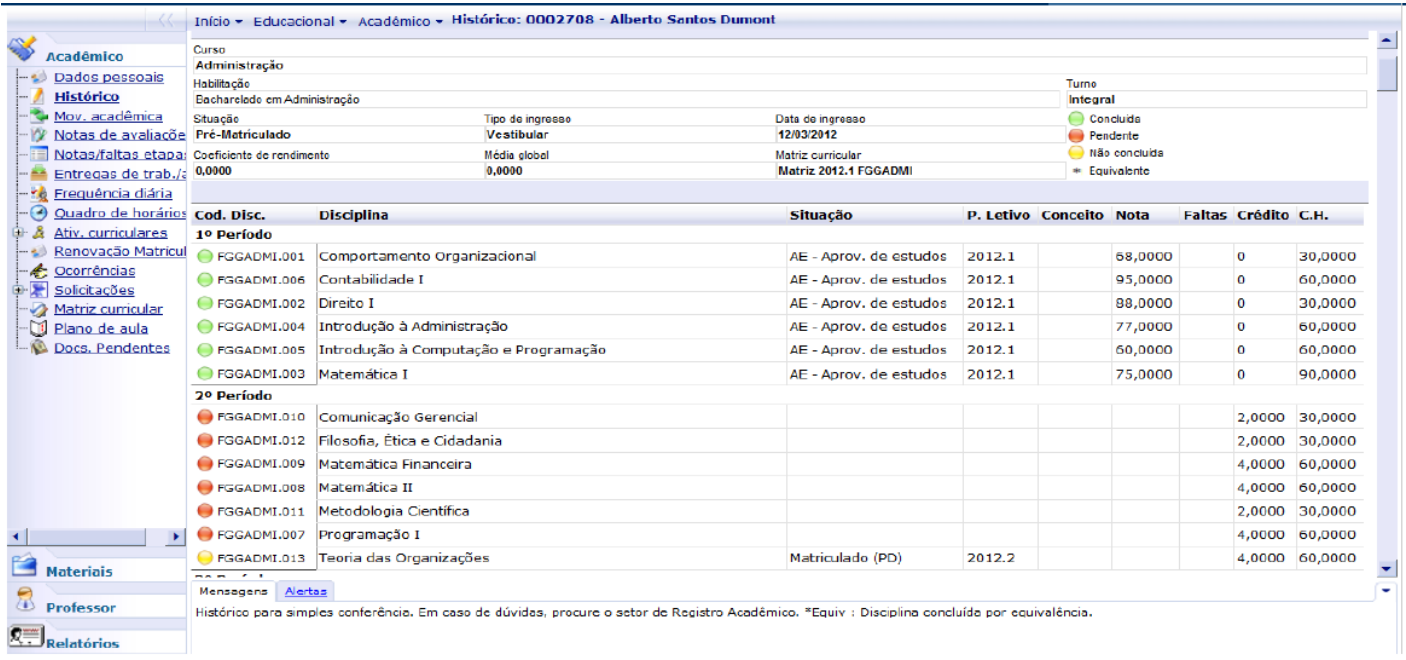

## **MENU: Notas de Avaliação e Notas e Faltas de Etapa**

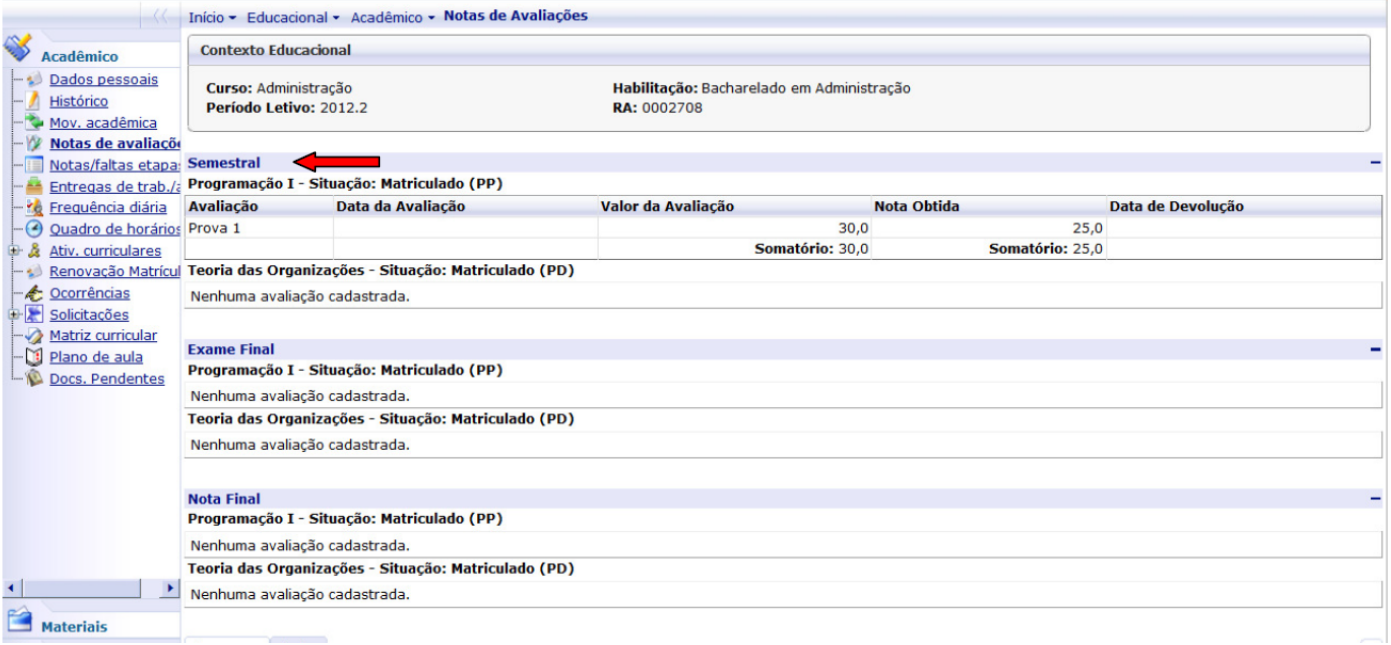